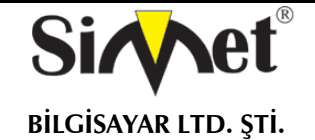

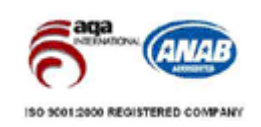

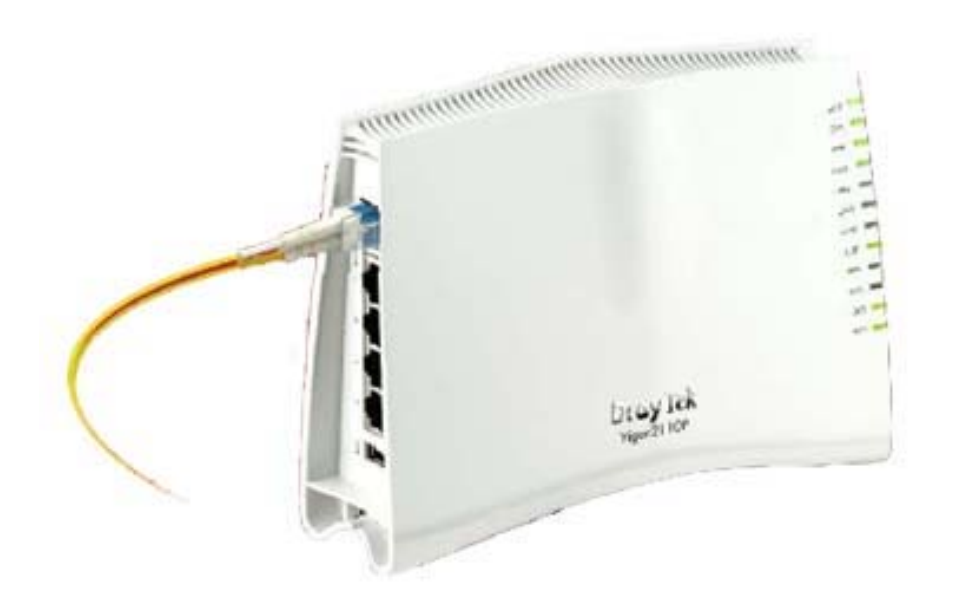

# **DRAYTEK Vigor 2110FVn BROADBAND FİBER VoIP WIRELESS ROUTER**

# **TANITMA VE KULLANMA KILAVUZU**

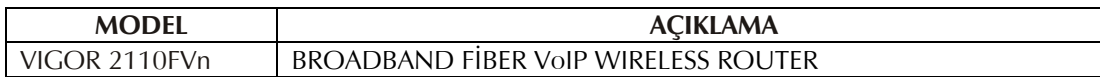

**DRAYTEK CORP.**  No: 26, Fu shing Rd., HuKOU Country, Hsin-Chu Industrial Park, Hsin-Chu, TAIWAN 303 Tel: 886 3 5972727 886 3 5972121 www.draytek.com info@draytek.com

**İMALATÇI FİRMA İTHALATÇI FİRMA**

**SİMET BİLGİSAYAR LTD. ŞTİ.**  ÇETİN EMEÇ BULVARI 8. CAD. 84.SOK. NO:3/1 A.ÖVEÇLER – ANKARA TEL : (312) 472 87 87 FAKS : (312) 472 31 31 www.simet.com.tr , info@simet.com.tr

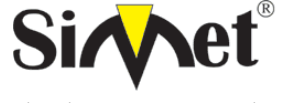

## **DRAYTEK Vigor 2110FVn BROADBAND FİBER VoIP WIRELESS ROUTER TANITMA VE KULLANMA KILAVUZU**

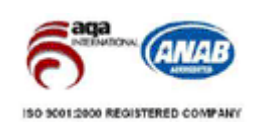

#### **BAKIM ONARIM VE KULLANIMDA UYULMASI GEREKEN KURALLAR**

#### **! DİKKAT !**

# **CİHAZ İÇİNDE KULLANICININ TAMİR EDEBİLECEĞİ PARÇA YOKTUR.**

#### **ARIZA DURUMUNDA SATICI FİRMAYA VEYA SERVİS İSTASYONUNA BAŞVURUNUZ.**

- Cihazınızı yeni bir bölgede çalıştırmadan önce cihazın çalışma voltajı ile şebeke voltajının uyumlu olduğundan emin olunuz.
- Yanma ve şok tehlikesinden korunmak için, cihazın yağmur veya rutubete maruz kalmamasına özen gösteriniz.
- Cihazınızı, aşırı tozdan, yüksek ısıdan, nemden ve güneş ışığından uzak tutunuz.
- Cihazınızı, iyi havalanan bir yerde havalandırma deliklerini kapatmadan kullanınız.
- Cihazın yetkisiz kişilerce modifikasyonu veya orginal adaptörü dışında başka bir adaptör ile bağlanması cihazınızın zarar görmesine sabep olabilir.
- Cihazınızı, şehir şebekesinde meydana gelebilecek interrupt (yüksek / alçak akım / gerilim dalgalanması) 'lardan koruyabilmek için ups (kesintisiz güç kaynağı) ile kullanmalısınız.

#### **TAŞIMA VE NAKLİYE SIRASINDA DİKKAT EDİLECEK HUSUSLAR**

- Cihazın kapalı olduğundan emin olun.
- Adaptörü veya elektrik kablosunu prizden çekin.
- Cihazı orijinal paketleme malzemelerini kullanarak tekrar paketleyin ve tekrar cihazın orijinal kutusuna yerleştirin.
- Cihazın orijinal kutusunu bulamamanız durumunda, cihazın ve aksamlarının hasar görmeyeceği şekilde kavrayacak köpüklü koruyucu maddeler ile sararak uygun bir karton kutuya yerleştiriniz.
- Dikkat, taşıma kurallarına uymamanız durumunda hasar görebilecek cihazlarınız garanti kapsamı dışında kalacaktır.

#### **KULLANIM SIRASINDA İNSAN VE ÇEVRE SAĞLIĞINA TEHLİKELİ VEYA ZARARLI OLABİLECEK DURUMLARA İLİŞKİN UYARILAR**

#### **Lityum Batarya Uyarısı (Tüm Modeller)**

Cihaz tarafından kullanılan lityum batarya kullanıcı tarafından değiştirilemez. SonicWALL Yetkili Servis İstasyonlarından bir eleman tarafından değiştirilmelidir. Cihaz üzerinde bulunan Lityum batarya cihaz kullanım ömrü boyunca çalışabilecek şekilde planlanmış ve yerleştirilmiştir.

#### **Kablo Bağlantıları (Tüm Modeller)**

Tüm ethernet ve RS232 (Konsol) kabloları direk olarak diğer cihazlara bağlanmak içindir. Var olan kablolama sistemine veya duvardaki data pirizlerine direk takmayın. Bu tür bir ihtiyaç oluştuğunda Yetkili Servis İstasyonlarına başvurunuz.

#### **KULLANIM HATALARINA İLİŞKİN BİLGİLER**

#### **CİHAZINI KULLANMADAN ÖNCE, KULLANMA KILAVUZUNDAKİ BÜTÜN PROSEDÜRLERİ DİKKATLİCE UYGULADIĞINIZA EMİN OLUN.**

- Bütün talimatları dikkatle okuyun.
- Talimatları ileri tarihlerde kullanmak için saklayın.
- Cihazı temizlemeden önce fişi prizden çekin. Sıvı veya aerosol temizleyiciler kullanmayın. Yanıcı sıvılar (tiner, gazyağı, v.s.) kullanmayın.
- Cihazı hareketli yüzeylere veya kalorifer yada ısı kaynağının yakınına yerleştirmeyin. Cihazınız düşebilir, ısıdan hasar görebilir ve ciddi zarara yol açabilir.
- Eğer uzatma kablosu kullanılacaksa, uzatma kablosuna bağlanan cihazların toplam akımının, uzatma kablosunun akım kapasitesini aşmadığına emin olun. Aynı şekilde duvardaki prize bağlı olan cihazların toplam olarak çektikleri akımın prizin akım taşıma kapasitesini aşmadığına emin olun.
- Herhangi bir kablonun enerji kablosu veya adaptöre dayanmasına müsaade etmeyin. Cihazı, insanların kablo üzerinden yürüyebileceği yerlere yerleştirmeyin.
- Hasarlı veya aşınmış elektrik kablolarını kullanmayın.
- Bakım işini kendiniz yapmayın, kapağın açılması sizi tehlikeli voltaj noktaları veya başka risklere maruz bırakabilir. Servis hizmetlerini yetkili servise bırakın.
- Aşağıdaki belirtilen durumlarda fişi çekin ve yetkili servise haber veriniz;
	- o Elektrik kablosu veya fiş zarar gördüğünde, yıprandığında,
	- o Cihaza sıvı döküldüğünde,

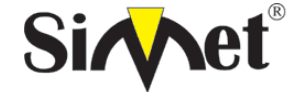

# **DRAYTEK Vigor 2110FVn BROADBAND FİBER VoIP WIRELESS ROUTER TANITMA VE KULLANMA KILAVUZU**

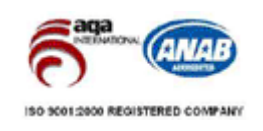

- o Cihaz yağmur veya suya maruz kaldığında,
	- o Operasyon talimatlarına uygun hareket edilmesine rağmen, cihaz normal çalışmıyorsa veya performansında farkedilir bir değişiklik varsa.
	- o Cihaz düşerse veya kabin karar görürse,
- Hiçbir nedenle cihazın içini açmayınız.

#### <u>TÜKETİCİNİN KENDİ YAPABİLECEĞİ BAKIM, ONARIM VEYA ÜRÜNÜN TEMİZLİĞİNE İLIŞKİN BİLGİLER</u> **CİHAZINIZ HİÇBİR NEDENLE BAKIM GEREKTİRMEZ.**

#### **Cihazın Temizlenmesi**

Cihazının sürekli ve en iyi şekilde çalışmasını sağlamak için gerekli görüldüğünde veya yılda bir iki defa tamamen temizlenebilir. Cihazı temizlemek için aşağıdaki adımları takip edin;

- o Cihazın kapalı olduğundan emin olun.
- o Adaptörü veya elektrik kablosunu cihazdan sökün.
- o Cihazdaki bütün toz ve kiri temizlemek için yumuşak bir fırça kullanın.
- **Uyarılar!** 
	- o Garanti süresi içinde cihazın içini kesinlikle açmayın.
	- o Cihazı temizlemek için hiç bir zaman alkol veya tiner kullanmayın; bu kimyasal maddeler hem kasaya hemde cihazın parçalarına zarar verebilir.
	- o Cihazın elektronik parçalarına su gelmemesine özen gösterin, hiçbir nedenle temizlik sırasında su veya sıvı kullanmayın.
	- o Sert veya aşındırıcı bir fırça kullanmayın.

#### **PERİYODİK BAKIM GEREKTİRMESİ DURUMUNDA PERİYODİK BAKIMIN YAPILACAĞI ZAMAN ARALIKLARI İLE KİMİN TARAFINDAN YAPILMASI GEREKTİĞİNE İLİŞKİN BİLGİLER**

- Cihaz periyodik bakım gerektirmez.
- Cihaz, bulunduğu ortam çalışma şartları nedeniyle tozlanması durumunda, Cihaz Temizlenmesi maddesinde verilen talimatlara uygun olarak temizlenebilir.

#### **SANAYİ BAKANLIĞI TARAFINDAN TESPİT VE İLAN EDİLEN KULLANIM ÖMRÜ**

Bu ürünün T.C. Sanayi ve Ticaret Bakanlığı tarafından tespit ve ilan edilen kullanım ömrü 7(yedi) yıldır.

#### **GENEL GARANTİ ŞARTLARI**

- 1. Garanti süresi malın teslimin tarihinden itibaren başlar ve **iki (2)** yıldır.
- 2. Bu ürünün T.C. Sanayi ve Ticaret Bakanlığı tarafından tespit ve ilan edilen kullanım ömrü **7(yedi)** yıldır.
- 3. Malın bütün parçaları dahil olmak üzere tamamı kuruluşumuz garanti kapsamındadır.
- 4. Malın garanti süresi içerisinde arızalanması durumunda, tamirde geçen süre garanti süresine eklenir. Malın tamir süresi en fazla **otuz (30) iş günüdür**. Bu süre, mala ilişkin arızanın servis istasyonuna, servis istasyonunun olmaması durumunda, malın satıcısı, bayii, acentası, temsilciliği, ithalatçısı veya imalatçısından birisine bildirim tarihinden itibaren başlar. Sanayi malının arızasının **beş (5) iş günü** içerisinde giderilmemesi halinde, imalatçı veya ithalatçı, malın tamiri tamamlanıncaya kadar, benzer özelliklere sahip başka bir sanayi malını tüketicinin kullanımına tahsis etmek zorundadır.
- 5. Malın garanti süresi içerisinde, gerek malzeme ve işçilik gerekse montaj hatalarından dolayı arızalanması halinde, işçilik masrafı, değiştirilen parça bedeli yada başka herhangi bir ad altında hiçbir ücret talep etmeksizin tamiri yapılacaktır.
- 6. Malın;
	- Teslim tarihinden itibaren garanti süresi içinde kalmak kaydıyla bir yıl içerisinde aynı arızayı ikiden fazla tekrarlaması veya farklı arızaların dörtten fazla ortaya çıkması sonucu maldan yararlanmamanın süreklilik kazanması,
	- Tamiri için gereken azami sürenin aşılması,
	- Servis istasyonunun mevcut olmaması halinde sırasıyla satıcısı, bayii, acentası, temsilciği, ithalatçısı veya imalatçısından birisinin düzenleyeceği raporla arızanın tamirinin mümkün bulunmadığının belirlenmesi durumlarında ücretsiz olarak değiştirme işlemi yapılacaktır.
	- Malın kullanma kılavuzunda yer alan hususlara aykırı kullanılmasından kaynaklanan arızalar garanti kapsamı dışındadır.

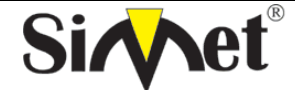

# **DRAYTEK Vigor 2110FVn BROADBAND FİBER VoIP WIRELESS ROUTER TANITMA VE KULLANMA KILAVUZU**

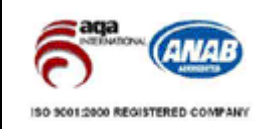

- Garanti süresi içerisinde, servis istasyonları tarafından yapılmasının zorunlu olduğu, imalatçı veya ithalatçı tarafından şart koşulan periyodik bakımlarda verilen hizmet karşılığında tüketiciden işçilik ücreti veya benzeri bir ücret talep edilemez.
- Garanti belgesi ile ilgili olarak çıkabilecek sorunlar için Sanayi ve Ticaret Bakanlığı Tüketicinin ve Rekabetin Korunması Genel Müdürlüğü'ne başvurulabilir.

#### **Ticari Markalar**

- Draytek ve Vigor, Draytek Corp(Taiwan) 'in ticari markasıdır.
- Microsoft Windows 98, Windows NT, Windows 2000, Windows XP, Windows Server 2003, Internet Explorer ve Active Directory Microsoft Corporation'a ait kayıtlı markalardır.
- Netscape, Netscape Communications Corporation'a ait kayıtlı ticari markadır.
- Netscape Navigator ve Netscape Communicator da Netscape Communications Corporation'a aittir.
- Adobe Acrobat ve Acrobat Reader, Adobe Systems Incorporated 'e ait ticari markadır.
- SİMET, Simet Bilgisayar Ltd. Şti.'nin tescilli ticari markasıdır.

#### **ÜRÜN TANIMI, KULLANIM YERLERİ-AMAÇLARI VE TEKNİK ÖZELLİKLERİ**

# **VIGOR 2110 SERİSİ ÖZELLİKLERİ**

SOHO (Küçük ofis veya Ev Ofisi) ve işyeri kullanıcıları için gereksinimleri hedefleyen Vigor 2110, broadband uyumlu bütünleşik aygıttır. Önüne bağlanabilen bir Modem ile (örneğin ADSL, Kablonet, G.SHDSL veya VDSL gibi) Vigor 2110, Internet erişimi için dikkate değer band genişliği sağlamaktadır.

Vigor 2110, ağınızı güvenli yapmanız için, gelebilecek kötü niyetli saldırıları veya DoS saldırılarını yakalayan ve engel olan bir ağ güvenliği öneren Stateful Packet Inspection (SPI–Durum Paket Yoklaması), ağa gelebilecek bi saldırı karşısında kullanıcı ayarlı web filtreleme ayarları vs. gibi ileri düzeyde özellikleri olan gelişmiş güvenlik duvarına sahiptir.

Vigor 2110Fn ve 2110FVn içinde, 300 Mbps veri hızlı kablosuz LAN erişimi sağlayan 802.11n uyumlu kablosuz modül gömülüdür. Kablosuz ağda veri güvenliği için, Vigor 2110, standart WEP ve endüstri dayanıklılığı olan WPA2 (IEEE 802.11i) şifreli her türlü iletilmiş veriyi çözebilir. Ekstra olarak, ağınızdaki kullanıcı yetkilendirmedeki kontrolü etkinleştiren Kablosuz Alıcı Listesi ve MAC Adres Kontrol özelliklerinin yanısıra dış ziyaretçilerin taramalarında görünmez olmak için Gizli SSID olma özelliklerini içerir.

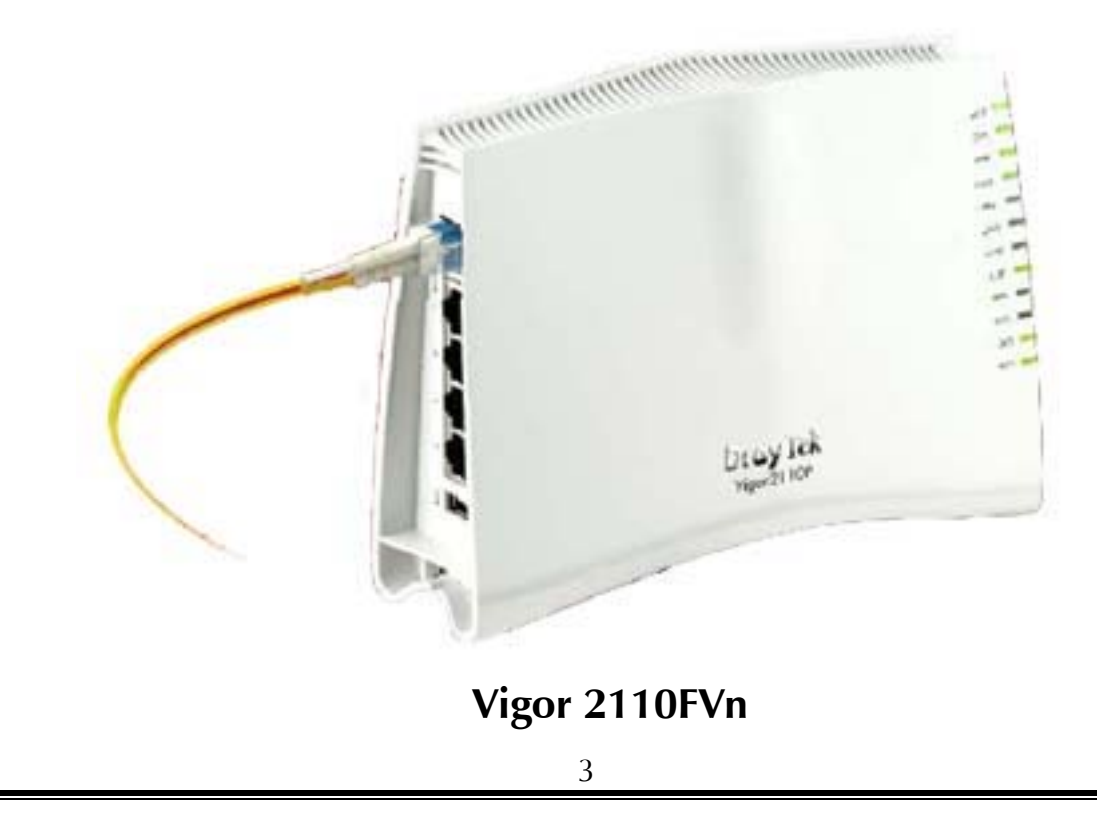

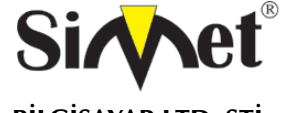

# **DRAYTEK Vigor 2110FVn BROADBAND FIBER VoIP WIRELESS ROUTER TANITMA VE KULLANMA KILAVUZU**

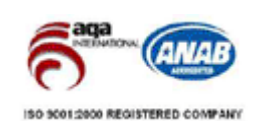

**BROADBAND** 

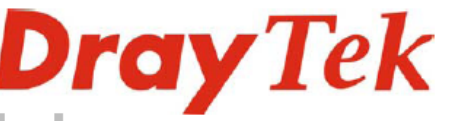

# **VIGOR 2110F SERISI**

# **BROADBAND FIREWALL FIBER ROUTER**

- PC/Mac bağlantısı için 4-Port 10/100 BaseT Ethernet Switch,
- Harici saldırıları engellemek için obje ১ tabanlı firewall
- > Farklı uygulama senaryoları için USB 2.0

Vigor 2110F serisi broadband routerlar, kullanımı ve yönetimi kolay, gelişmiş bant genişliği yönetim mekanizmasına sahiptir. 2 adete kadar arttırılabilen VPN tünel özelliğini kullanarak güvenli uzak erişim sağlayabilirsiniz.

Vigor2110Fn ve Vigor 2110FVn 802.11 n standartlara uygundur. Kablosuz ağ izolasyonu için, Mac adres kontrolü veweva WEP/WPA/WPA2 şifreleme teknikleri eviniz için kolay bir sekilde kurabilirsiniz.

Vigor 2110FVn iki adet analog telefon girişine ve bir adette telefon hattı girişine sahiptir. Vigor 2110' ün güvenlik duvarı size networkünüz güvenli tutmanıza yardımcı olduğu gibi internet yükünüzü ideal ölçülerde dengelemenizi sağlar.

CSM ebeveynlerin büyük sıkıntısı olan uygunsuz ve zararlı sitelere girişini engellemeyi sağlar. Ayrıca internet bağlantı hızınızı tüketen p2p uygulamalarının da yönetimini CSM ile vanahilirsiniz

Vigor 2110F iki farklı noktayı birbirine noktadan noktaya VPN ile bağlanmasını destekler. Ayrıca bütün gezici kullanıcıların VPN ihtiyaçlarını karşılar. Cihaza uzak erişimi direk kurabilirsiniz ya da IPSec/PPTP/L2TP/L2TP over IPSec with AES/DES/3DES .<br>gibi şifreleme metotlarını kullanarak ağdan ağa güvenli bağlantı kurabilirsiniz

USB portlarına Usb Veri Cihazları takarak Vigor 2110F üzerinden dosvalarınızı pavlastırabilirsiniz. Ya da Usb yazıcı bağlayarak ağ üzerinden printerinizi kullanabilirsiniz.

Eğer fax gönderi ve alımlarınızda tasarruf etmek isterseniz, Bir fax makinesini analog telefon portlarından birine bağlayarak kullanabilirsiniz.

POTS voip hat üzerinden görüşme yapılırken internet hattının kesilmesi durumunda karsı tarafı geleneksel pstn telefon hattı üzerinden otomatik olarak arama yapabilmesi özelliğidir.

Vigor 2110F ' un Voip imkânları ile görüşme masraflarınızda önemli tasarruflar sağlayabilirsiniz. Ayrıca size ek harici hat sayısı kazandırmış olur. UMTH operatörlerini kullanarak geleneksel telefon operatörlerine göre her yönü daha ucuza aramızı sağlayan alt yapıyı destekler. Telefon görüşmelerinizi internet telefon servisleri üzerine taşıyarak bir çok kişiyle ücretsiz görüşme imkanınız olacak.

Görsel dizaynı modaya uygun memnuniyet verici hoş cizgilere sahiptir. Vigor 2110F sizi dial-up tan broadband' a geçmenizi sağlayacaktır. Hem de yeni özellikler ekleyerek gelişmiş voip'i en iyi şekilde kullanmanızı sağlayacaktır

- > Uzak data erişimi için komplike VPN imkanları sağlar
- Voip uygulamaları için düşük arama  $\blacktriangleright$ maliyetleri

**IGOR 2110F SERIS** 

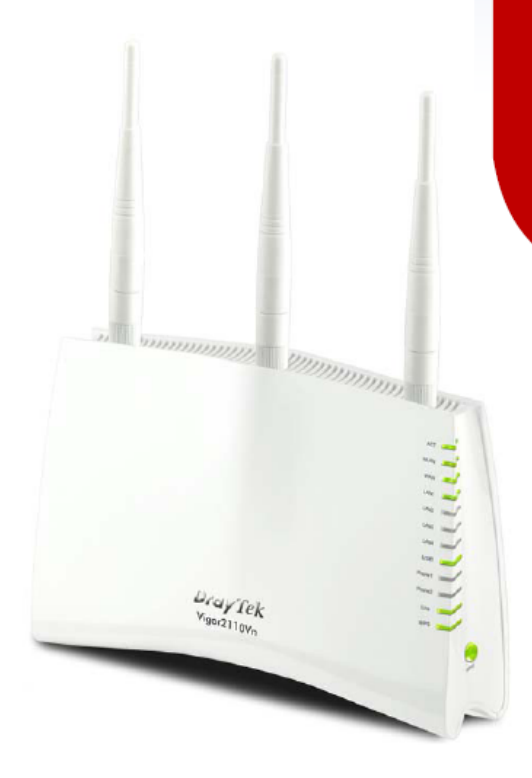

#### LAN

- Port Tabanlı VLAN
- 4-Port 10/100 M Ethernet Switch

#### ATM PROTOKOLÜ (DSL)

- DHCP Client
- Statik IP
- PPPoE
- PPTP
- L<sub>2</sub>TP
- **BPA**

www.draytekTR.com

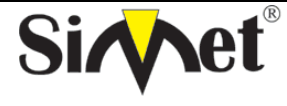

# **DRAYTEK Vigor 2110FVn BROADBAND FIBER VoIP WIRELESS ROUTER TANITMA VE KULLANMA KILAVUZU**

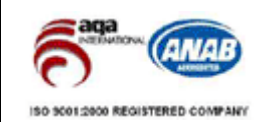

# **BROADBAND**

#### **FIREWALL**

- Multi-NAT, DMZ Host, Port-Yönlendirme ve Port Acma
- SPI(Stateful Packet Inspection)
- DoS/DDoS koruma
- E-mail alarm mekanizması
- MAC Adres Filtresi
- IP Adres Anti-Spoofing
- IP adresi ile MAC adresi esleme
- Zaman Avarlı Kontrol

#### NETWORK ÖZELLİKLERİ

- IGMP proxy / Snooping
- DHCP istemci / relay / sunucu
- Dinamik DNS
- NTP istemci
- Call scheduling
- RADIUS istemcisi
- DNS önbellek / proxy
- **UPnP**
- Yönlendirme protokolü
	- Static routing
		- RIP V2  $\ddot{\phantom{0}}$

#### VPN (Sanal Özel AĞ)

- 2 adet VPN tünel
- Desteklenen Protokoller: PPTP, IPSec, L2TP, L2TP over IPS ec
- Kodlama: AES, MPPE ve donanım tabanlı DES / 3DES
- Kimlik Doğrulama: MD5, SHA-1
- IKE kimlik doğrulama: Pre-Shared key ve dijital imza (  $X.509$ )
- LAN-to-LAN, Teleworker-to-LAN
- DHCP over IPSec
- Dead Peer Detection (DPD)
- VPN Pass-Through

#### QoS (Servis Kalitesi)

- VolP için bant genişliği garantisi
- Kullanıcı tanımlı trafik ile sınıf tabanlı bant genişliği
- garantisi
- DiffServ Code Point siniflandirma
- Her iki yön için de(gelen/giden) 4 öncelik seviyesi
- Ödünc alınan bant genisliği
- Otomatik WAN hızı algılama

#### İÇERİK GÜVENLİK YÖNETİMİ

- IM/P2P Uygulama Engelleme
- URL Kelime Filtreleme ( Beyaz Liste v e Kara Liste )
- Web İçerik Filtreleme

#### **DOSYA SİSTEMİ**

- FAT16/FAT32 Dosya Sistemi
- FTP Dosya Paylaşımı desteği
- Windows Dosya Paylaşımı için Samba Desteği

# Dray Tek

#### **KABLOSUZ AP**

#### IEEE802.11n Draft 2.0 uyumluluğu

- Kablosuz Client Listesi<br>Kablosuz LAN yalıtımı
- 64/12-bit WEP
- WPA/WPA2
- Gizli SSID
- MAC adres erişim kontrolü
- Erişim noktası keşfetme<br>WDS (Wireless Distrubution System)
- 802.1x kimlik doğrulama\*
- 
- Çoklu SSID<br>Kablosuz hız kontrolü
- WMM (Wi-Fi çoklu medya)
- **WPS**

#### VOIP

- Protokoller: SIP, RTP/RTCP
- 6 SIP kaydı
- Otomatik artıs kontrolü
- 
- Otomatik artiş konurolu<br>Gergin tampon (180ms)<br>Ses kodeği: G.711, G.723.1, G.726, VAD /CNG, iLBC<br>DTMF tonu: İç bant / dış bant (RFC-2833) / SIP Info<br>FAX/Modem Desteği: FAX için Ton tarama / G.711
- 
- Pass-Through / T.38
- 
- 
- 
- ssermoogarin 1.50<br>| Cağrı tutma/erişme/bekletme<br>| Cağrı tutma/erişme/bekletme<br>| Cağrı aktarma<br>| Çağrı iletme (her zaman, meşgul ve cevap yok)<br>| Çağrı iletme (her zaman, meşgul ve cevap yok) Gağır neme (ner zaman, meşgür<br>Çağrı olmadığında (gelen/giden)<br>DND (do not disturb) MWI (Message Waiting Indicator)(RFC-3842)
- Sicak hat
- Çeviri planı: Telefon rehberi, Dijital Harita

#### NETWORK ÖZELLİKLERİ

- 4 x 10/100M LAN Switch RJ-45
- 1 x SFF WAN Portu (Değişebilir)
- 2 x FXS, RJ-11 (F VN Modelinde)
- 1 x Hat, RJ-11 (FVN Modelinde)
- 3 x sökülebilir Anten (N Modelinde)
- 1 x Factory Reset Butonu
- 1 x Kablosuz aç/kapa Butonu (n/VN modelinde)
- 1 x WPS Butonu (n/Vn modelinde) 1 x USB 2.0 girişi

# MODEL KARSILAS TIRMA TABLOSU

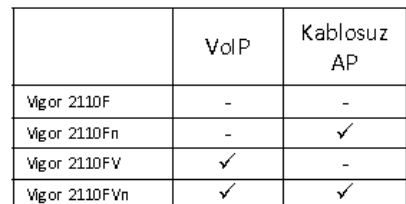

www.draytekTR.com

ת<br>הכנ **R 2110F SERIS** 

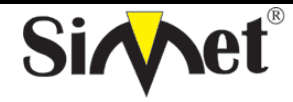

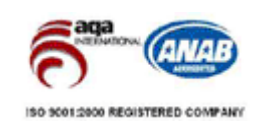

**BİLGİSAYAR LTD. ŞTİ.** 

 $\begin{array}{c} \hline \end{array}$ 

U

# **LED Göstergeleri ve Bağlantıları**

 LED göstergeleri ve bağlantıları routerlar, için biraz değişiklik göstermektedir. **VIGOR 2110FVn** 

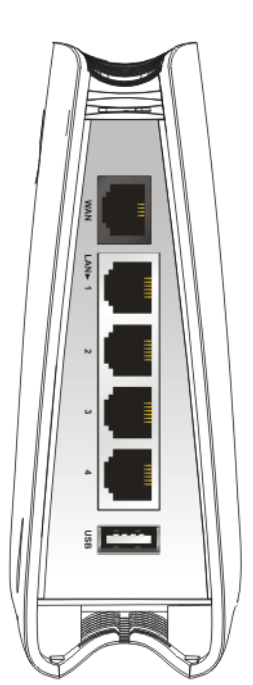

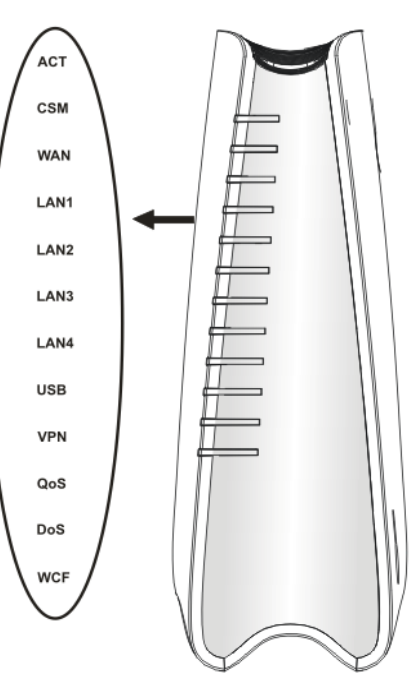

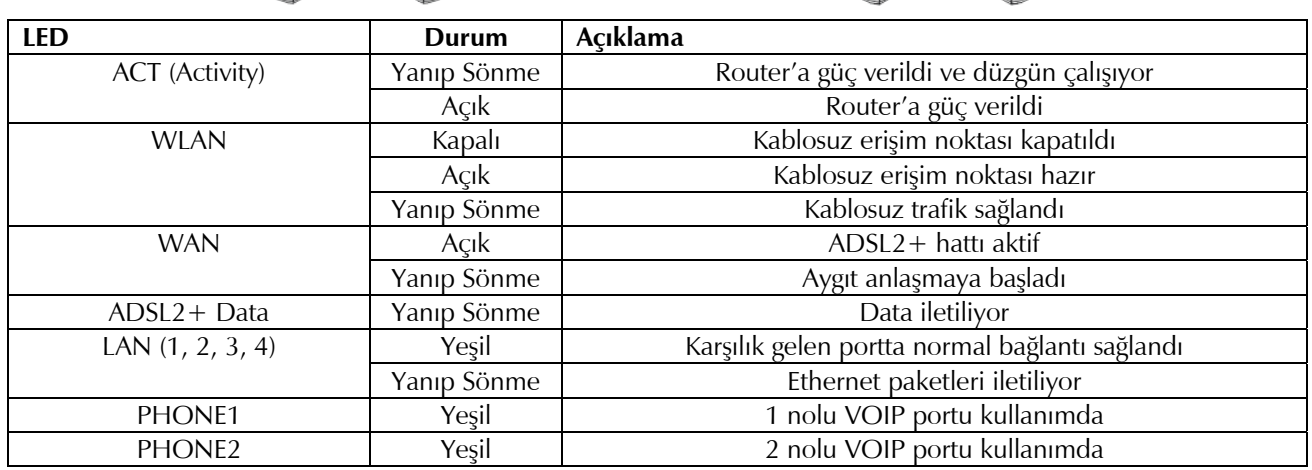

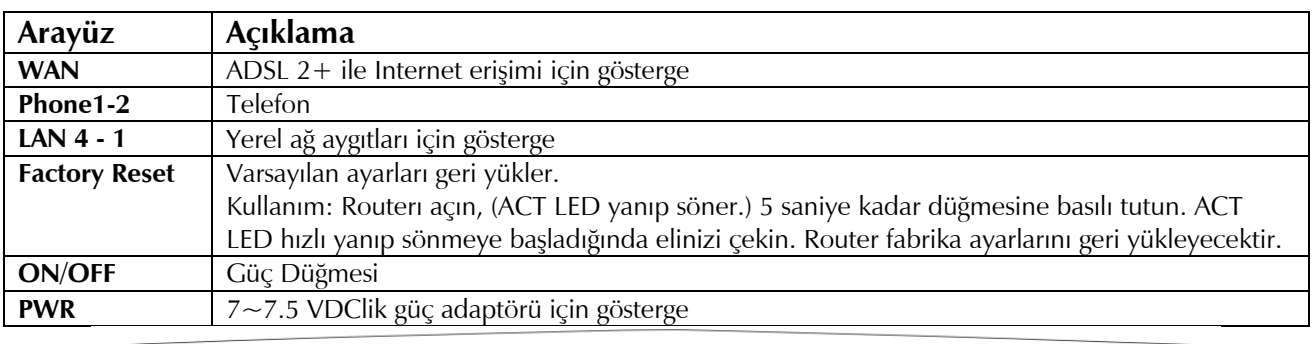

00000<br>000000<br>**Meday** 0000

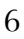

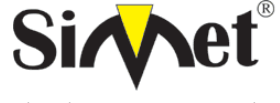

# **DRAYTEK Vigor 2110FVn BROADBAND FİBER VoIP WIRELESS ROUTER TANITMA VE KULLANMA KILAVUZU**

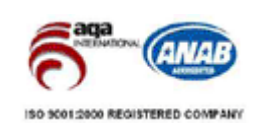

# **Donanım Yüklenmesi**

- Routerınızı konfigüre etmeye başlamadan önce, cihazınıza doğru şekilde bağlı olmanız gerekir.
- 1. Bir ethernet hat kablosuyla DSL modeminizin ethernet LAN arayüzünü harici WAN portunuza bağlayın.
- 2. 4-port switch'inizin bir portunu RJ-45 ile bilgisayarınıza bağlayın. Bu aygıt 4 ayrı PCye direk bağlanmanızı sağlar.
- 3. Güç kablosunun bir ucunu aygıtın güç portuna bağlayın. Diğer ucunu da elektrik prizine takın.
- 4. Routerı çalıştırın.

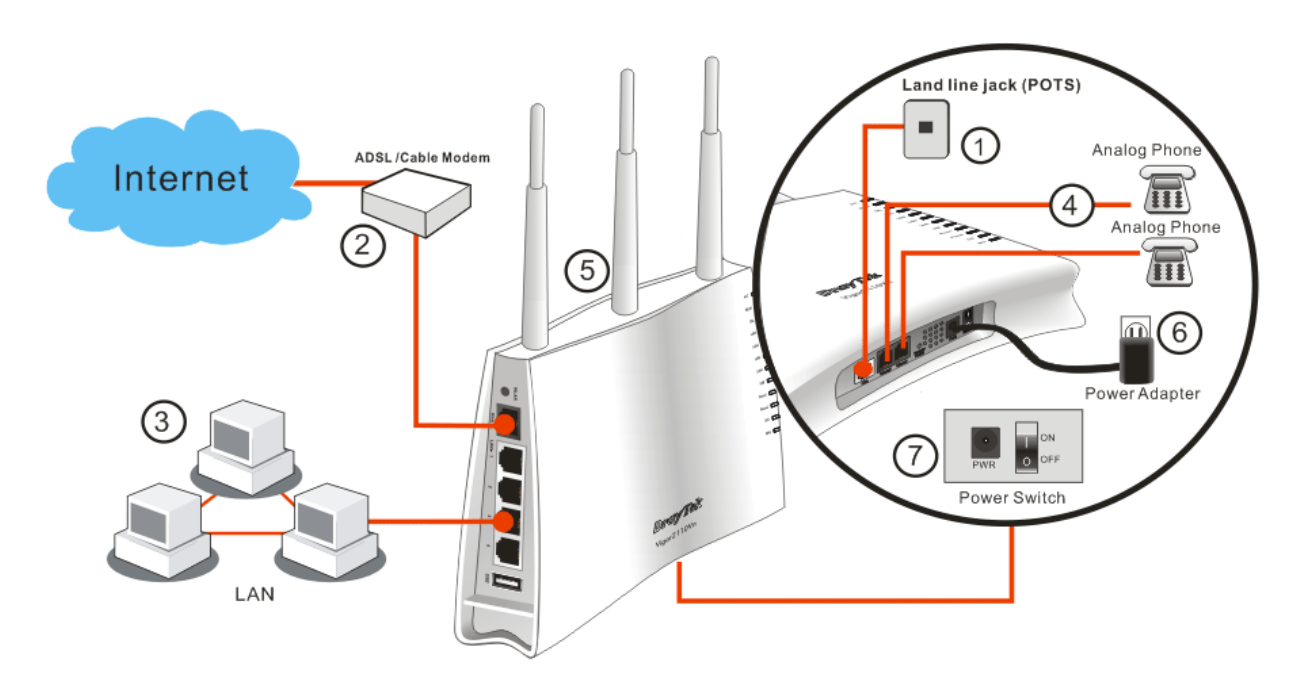

# **TEMEL AYARLARIN YAPILMASI**

Routerı düzgün bir şekilde kullabilmeniz için, Web ayarları şifresini, güvenlik ve ilk temel ayarların düzenlenebilmesi için değiştirmeniz gerekmektedir.

Bu bölüm, bir yöneticinin şifreyi nasıl kuracağını ve Internete başarılı erişim için temel ayarların nasıl yapılacağını gösterir.

# **Şifre Değiştirme**

Bu aygıtta şifreyi değiştirmek için, ilk önce web arayüzüne varsayılan şifre ile ulaşmanız gerekmektedir.

1. Bilgisayarınızın Router a doğru şekilde bağlandığından emin olun.

Uyarı: Bilgisayarınızın otomatik IP almasını sağlayabilir veya kendiniz router'ın varsayılan IP'si olan 192.168.1.1 ile aynı subnette olacak şekilde bir IP verebilirsiniz.

2. Ardından web browser'ı açın ve **http://192.168.1.1** yazın**.** Eğer bağlantınız başarılıysa bir pop-up pencere açılacak ve sizden kullanıcı adı ve parolası isteyecektir. Varsayılan boş değerlerde bırakın ve devam etmek için OK'e basın.

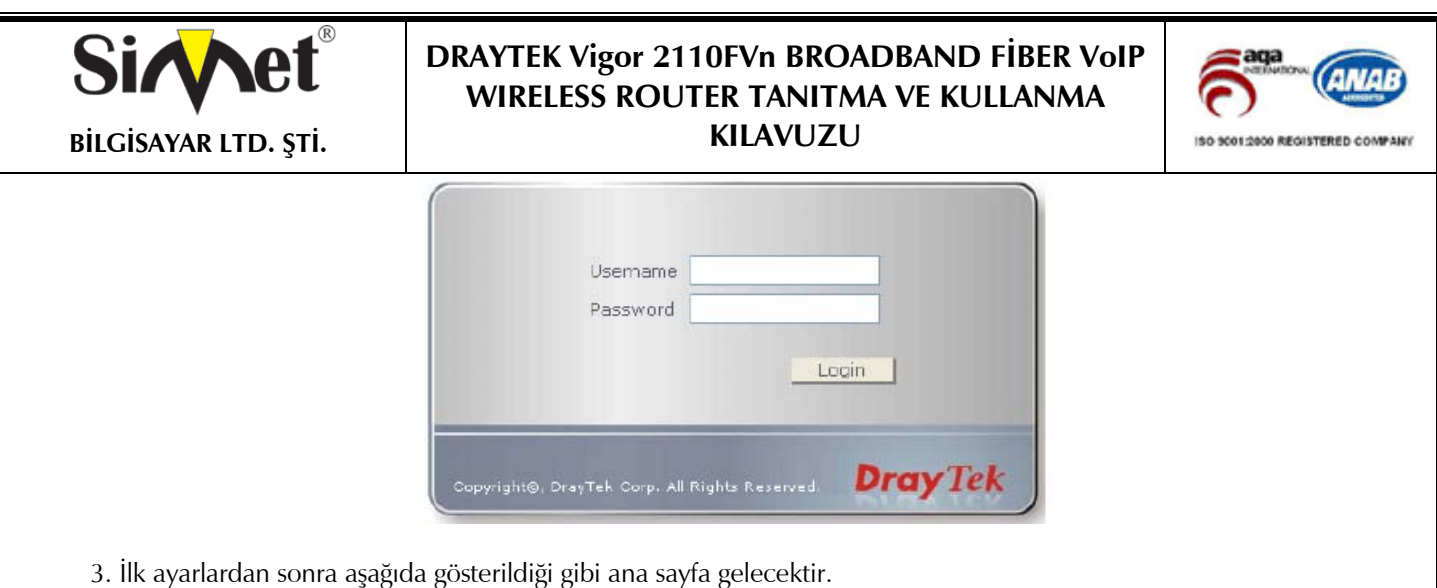

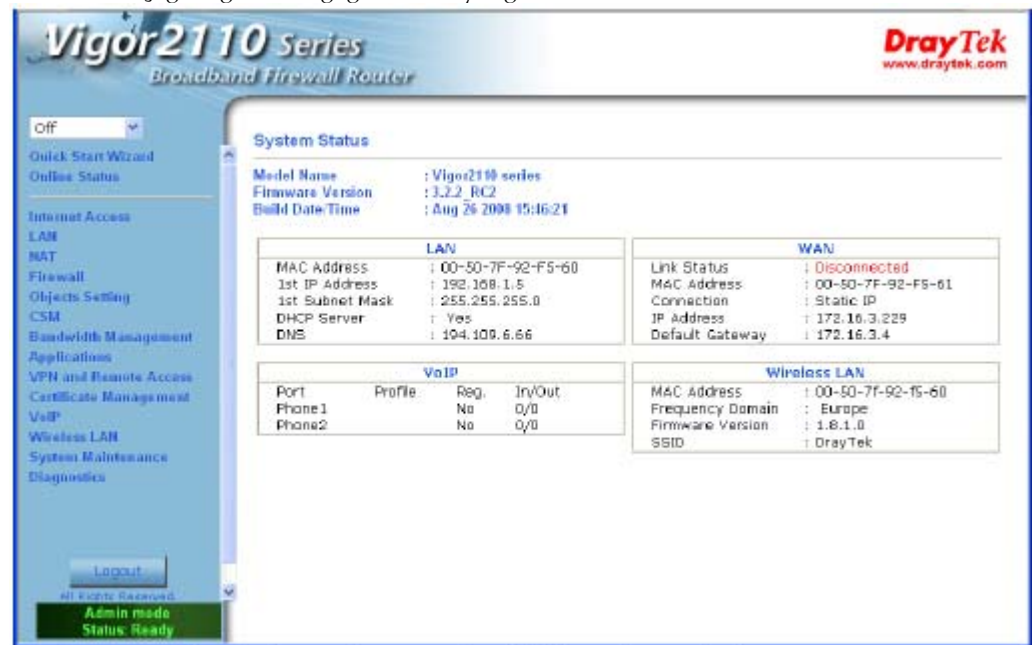

4. **System Maintenance** sayfasına gidin ve **Administrator Password** seçin.

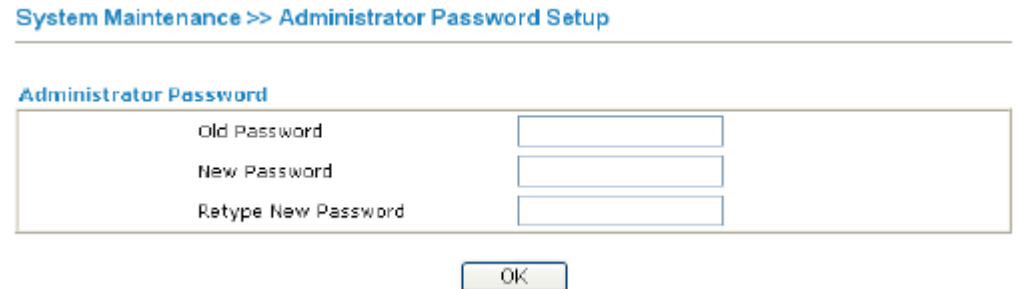

5. **Old Password** kısmına oturum açma şifresini girin (varsayılanı boştur). **New Password** kısmına yenisini girin ve **Retype New Password** kısmına yeniden girin. Ardından devam etmek için **OK**' e basın.

6. Artık şifre değiştirilmiştir. Web konfigürasyon sayfasına girmek için artık yeni şifrenizi kullanmanız gerekir.

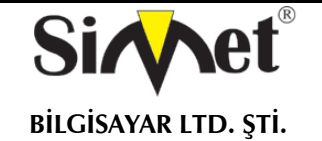

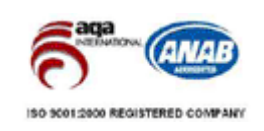

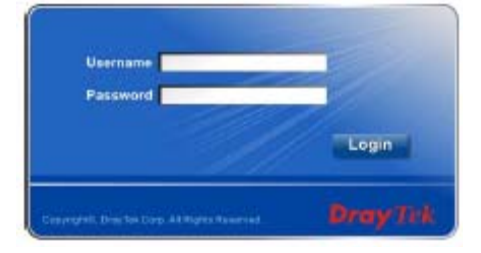

Eğer routerınız yüksek hızlı bir NAT ortamındaysa, konfigürasyon sağlayıcısı size routerınızı kolayca ayarlama ve kurma fırsatı verecektir. **Quick Start Wizard(**Hızlı Başlangıç Sihirbazı)'nın ilk sayfası oturum açma şifresidir. Şifreyi yazdıktan sonra, is entering login password. **Next'**e basarak ilerleyin.

**Quick Start Wizard** 

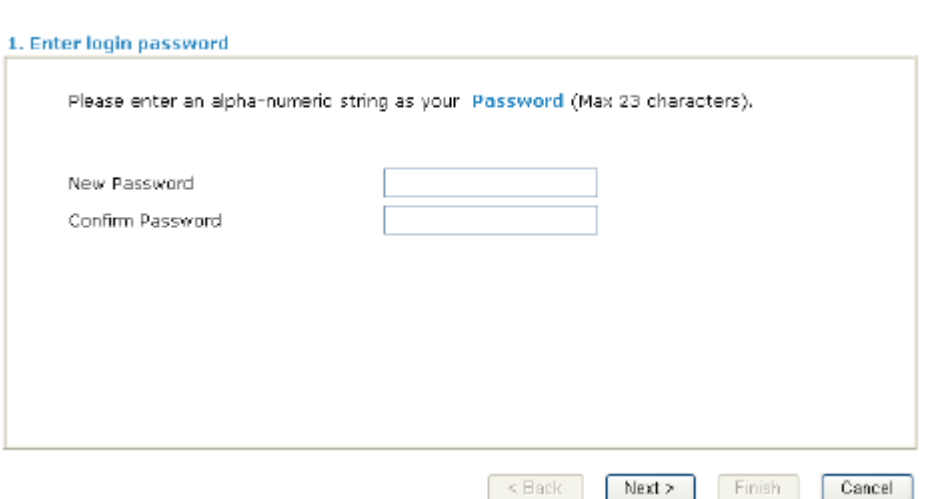

# **Hızlı Başlat**

#### **2.2.1 Protokol/Kodlama Ayarları**

Hızlı başlangıç sihirbazında, routerınızı internet erişimi için **PPPoE**, **PPPoA, Bridged IP, veya Routed IP** gibi farklı protokol/modlarda konfigüre edebilirsiniz. Router internet erişimi için Ethernet WAN arayüzünü destekler.

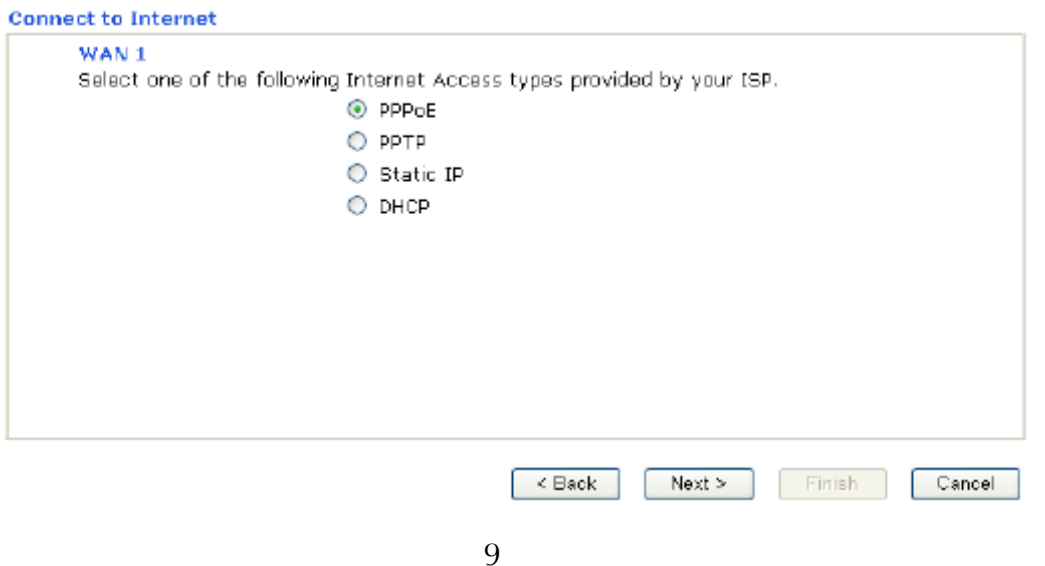

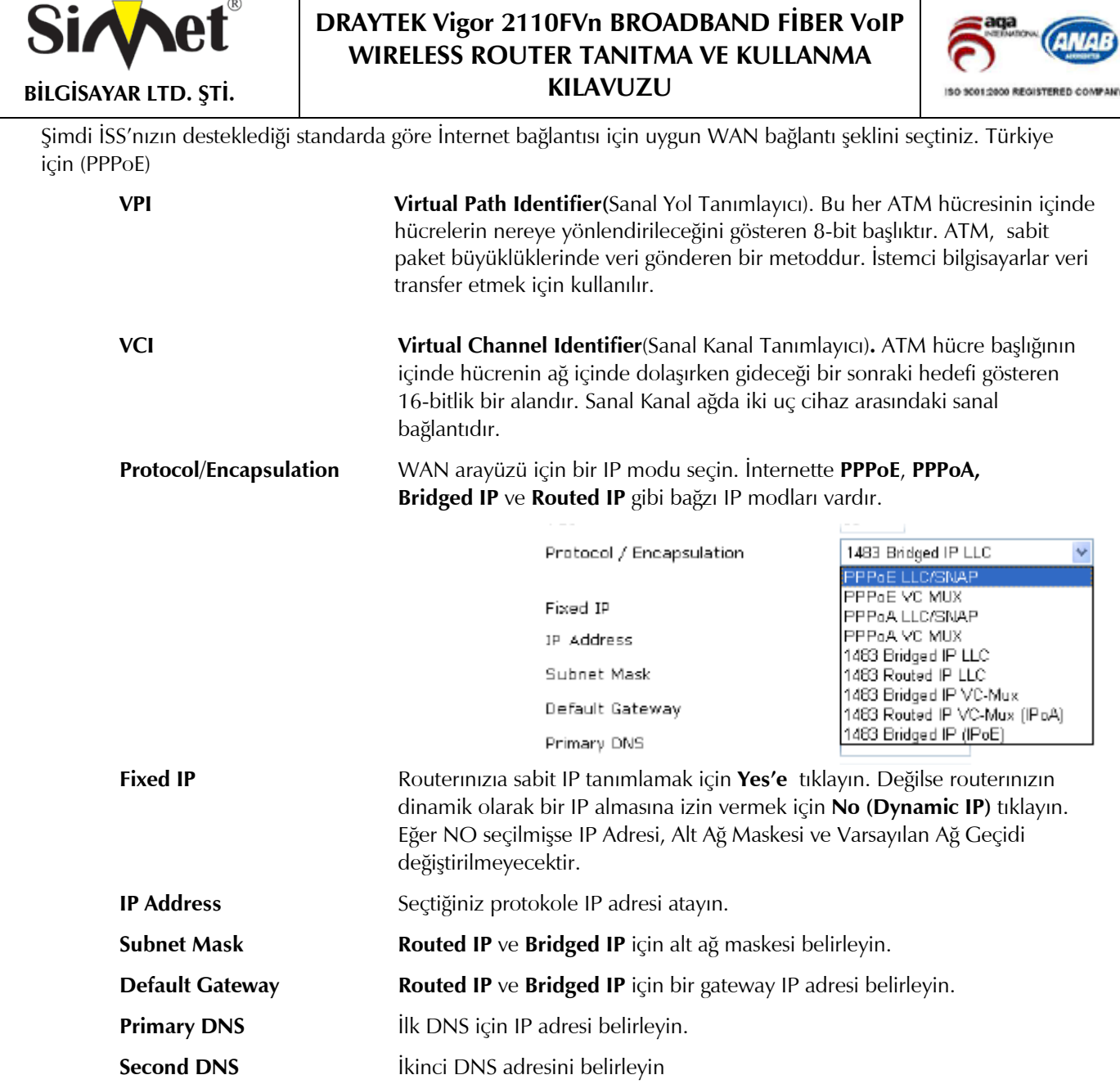

#### **PPPoE/PPPoA**

**Point-to-Point Protocol over Ethernet** standardı için PPPoE. İki ayrı kabul edilmiş standarda dayanır: PPP ve Ethernet. Kullanıcıları DSL hattı, kablosuz cihaz veya kablo modem gibi genel geniş band İnternete Ethernet yoluyla bağlar. PPPoA Point-to-Point Protocol over ATM için protokoldür. PPPoA iletim olarak PPP dial-up protokolü kullanır.

PPPoE veya PPPoA birçok DSL modem kullanıcısı tarafından kullanılır. Servis sağlayıcınız kullanıcı adı şifre ve kimlik doğrulama medodu hakkında size bilgi verecektir.

Eğer servis sağlayıcınız **PPPoE** veya **PPPoA** bağlantısı sağlıyorsa, bu router için **PPPoE** veya **PPPoA** seçin. Aşağıdaki pencere görüntülenecektir:

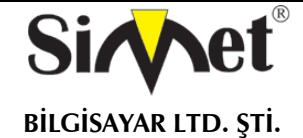

**KILAVUZU**

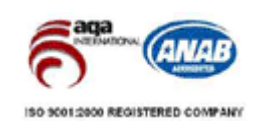

**Quick Start Wizard** 

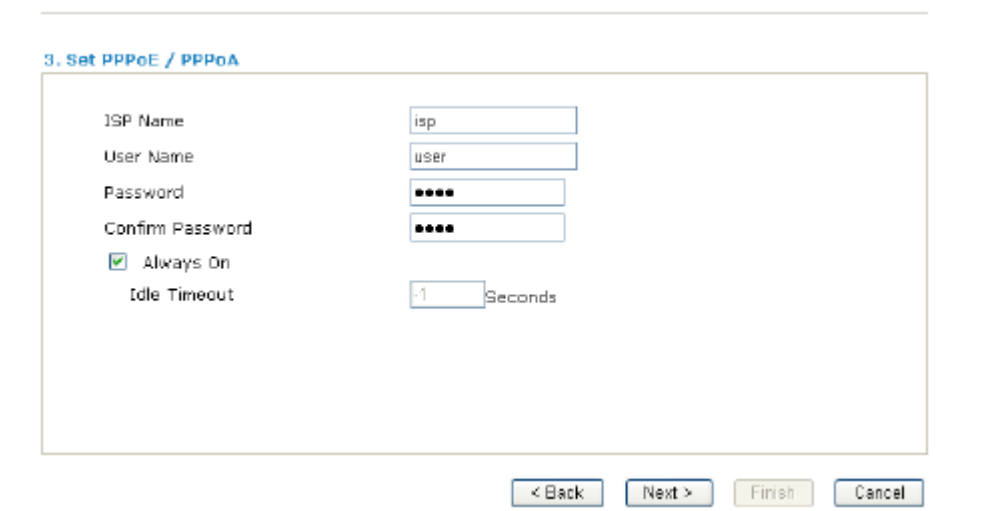

**ISP Name** ISS'nızın adını girin.

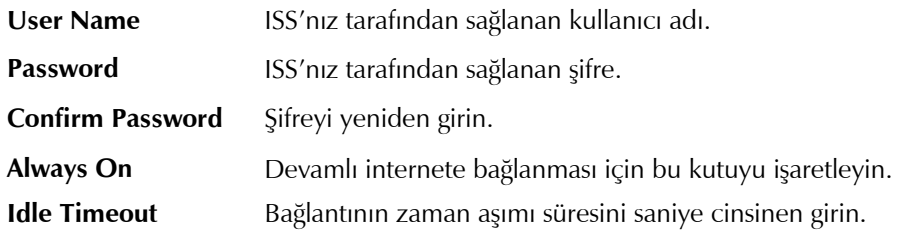

Bağlantı ayarlarınızı doğrulamak için Next'e tıklayın.

#### Quick Start Wizard

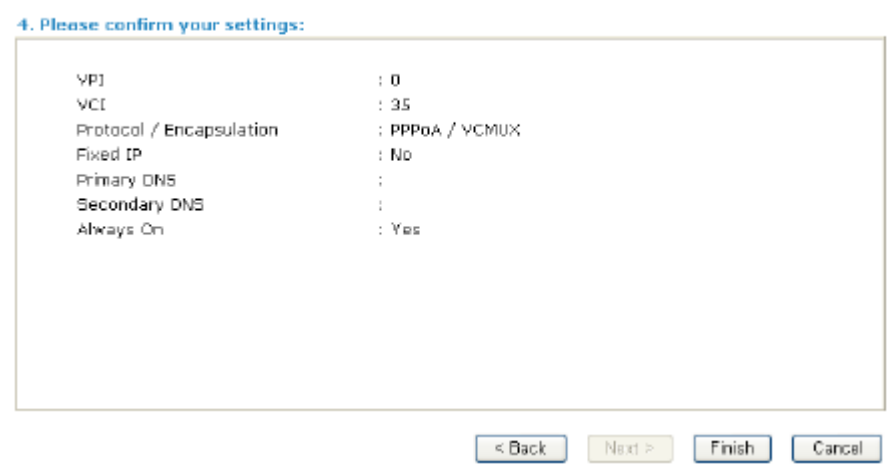

**Finish'**i tıklayın**.** Bu protokol için çevrim içi durum aşağıdaki gibi bir pencerede gösterilir.

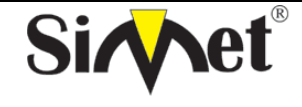

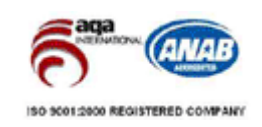

**BİLGİSAYAR LTD. ŞTİ.** 

## **Online status for PPPoE**

**Online Status** 

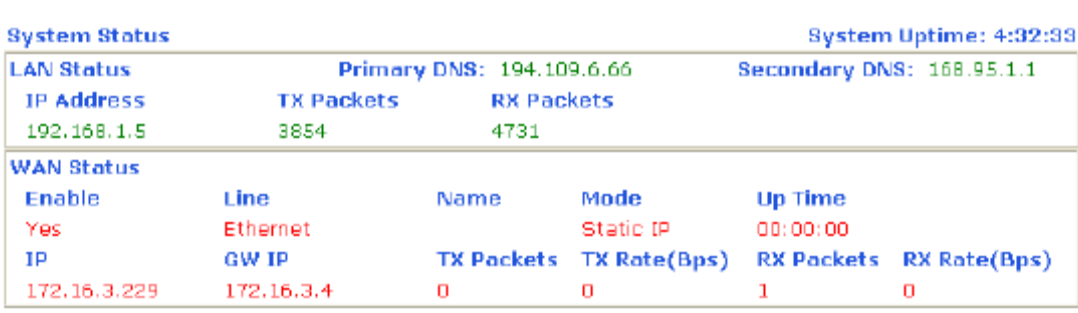

#### **Bridged IP**

Protokol olarak **1483 Bridged IP** seçin. Bu protokol için servis sağlayıcınızın verdiği tüm bilgileri girin.

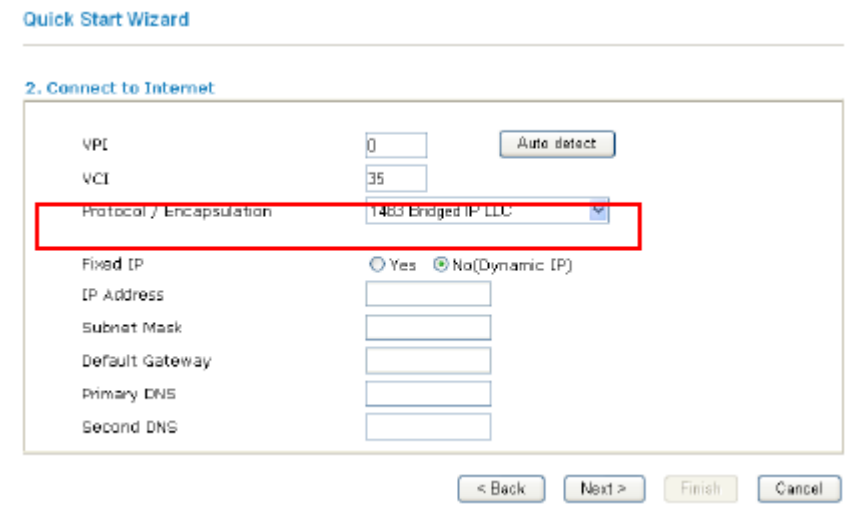

Bu sayfadaki ayarları bitirdikten sonra **Next'**e tıklayarak aşağıdaki sayfaya geçin.

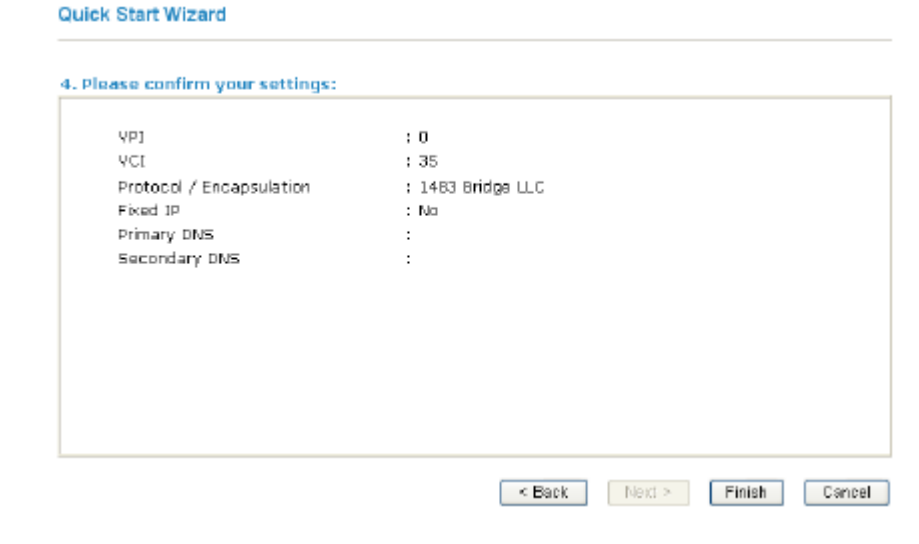

**Finish**'e tıklayın**.** Bu protokol için çevrimiçi durum aşağıdaki sayfada gösterilecektir.

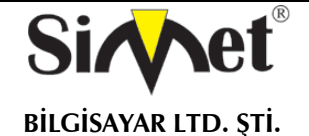

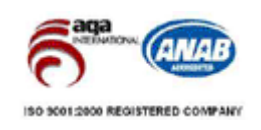

#### **Routed IP**

Protokol olarak **1483 Routed IP'** ye tıklayın. ISS'nızın sağladığı bilgileri girin.

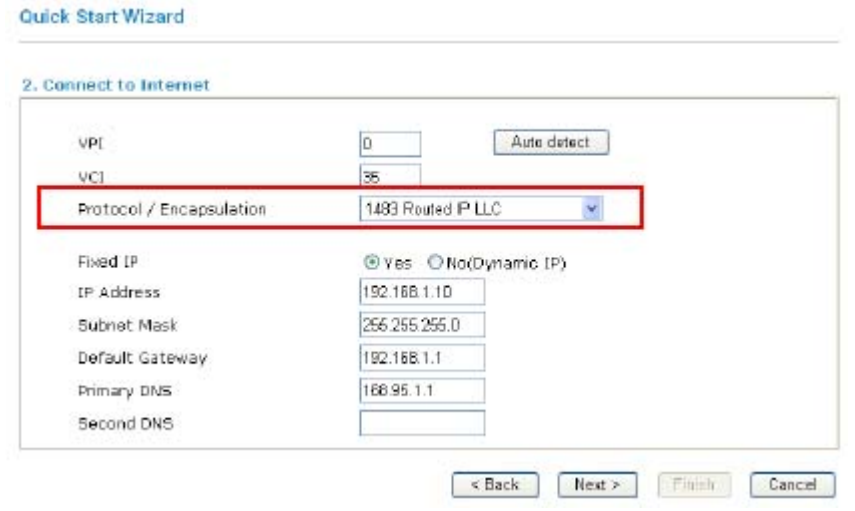

Bu sayfadaki ayarları bitirdikten sonra **Next** 'e tıklayarak aşağıdaki sayfayı göreceksiniz.

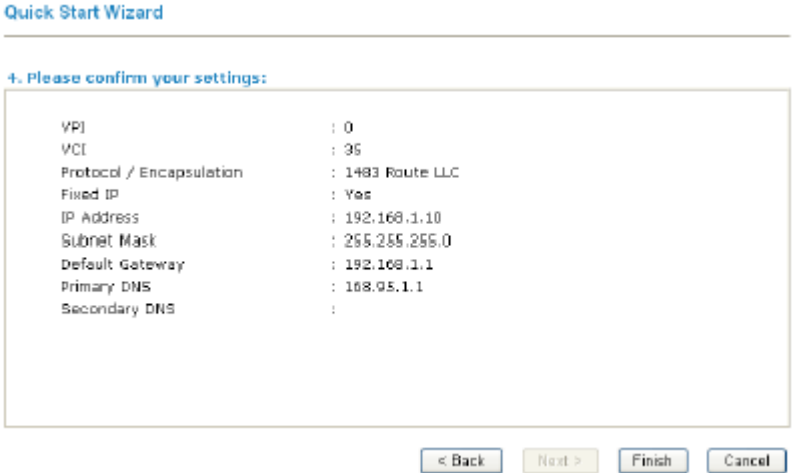

**Finish'**e tıklayın**.** Çevrimiçi durum aşağıdaki pencerede görüntülenecektir.

# **Online Status(Çevrimiçi Durum)**

Çevrim içi durum sistem durumunu, WAN durumunu, ADSL bilgilerini ve diğer ilgili durumları gösterir. Eğer protokol olarak **PPPoE** veya **PPPoA** seçmişseniz, Online Status web sayfasında **Dial PPPoE** veya **Dial PPPoE** butonu göreceksiniz.

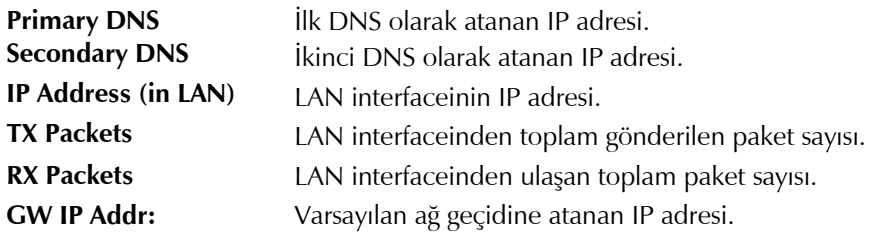

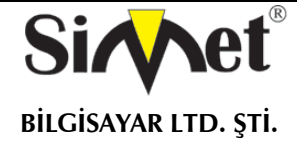

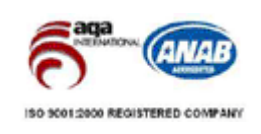

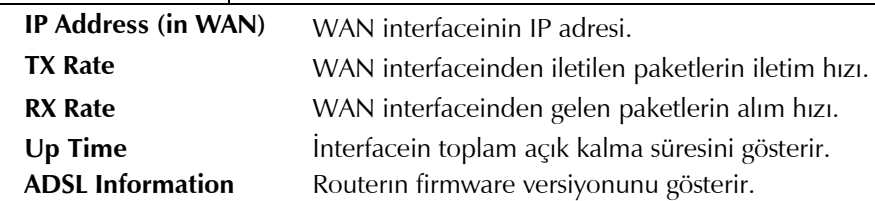

# **Ayarların Saklanması**

Konfigürasyonunuzu saklamak için OK'e her tıkladığınızda, sistemle olan etkileşiminizi gösteren mesajı göreceksiniz.

**Status: Ready** 

**Ready** sistemin ayarları girmeniz için hazır olduğunu belirtir.

**Settings Saved** ayarlarınızın saklandığı anlamına gelir.

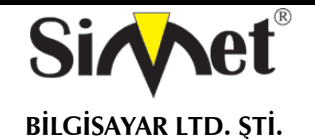

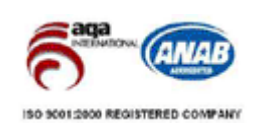

# **SORUN GİDERME**

### **İNTERNETE BAĞLANAMIYORSANIZ AŞAĞIDAKİLERİ KONROL EDİNİZ**

#### **Donanım Kontrolü!**

Cihazın elektrik girişinin takılı olduğundan, elektrik düğmesinin açık olduğundan, network kablosunun takılı olduğundan ve bunların LED lerinin yandığından emin olunuz.

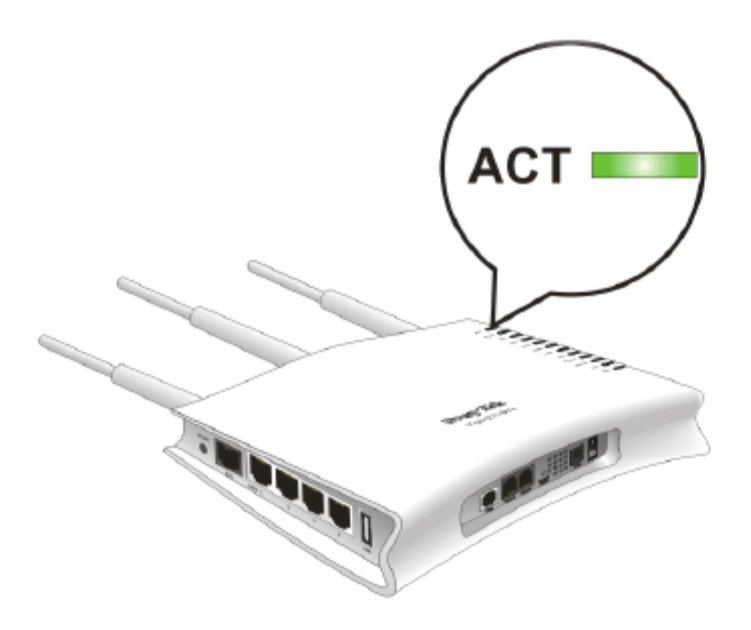

Bilgisayarınızın network kablosunun takılı olduğundan emin olunuz.

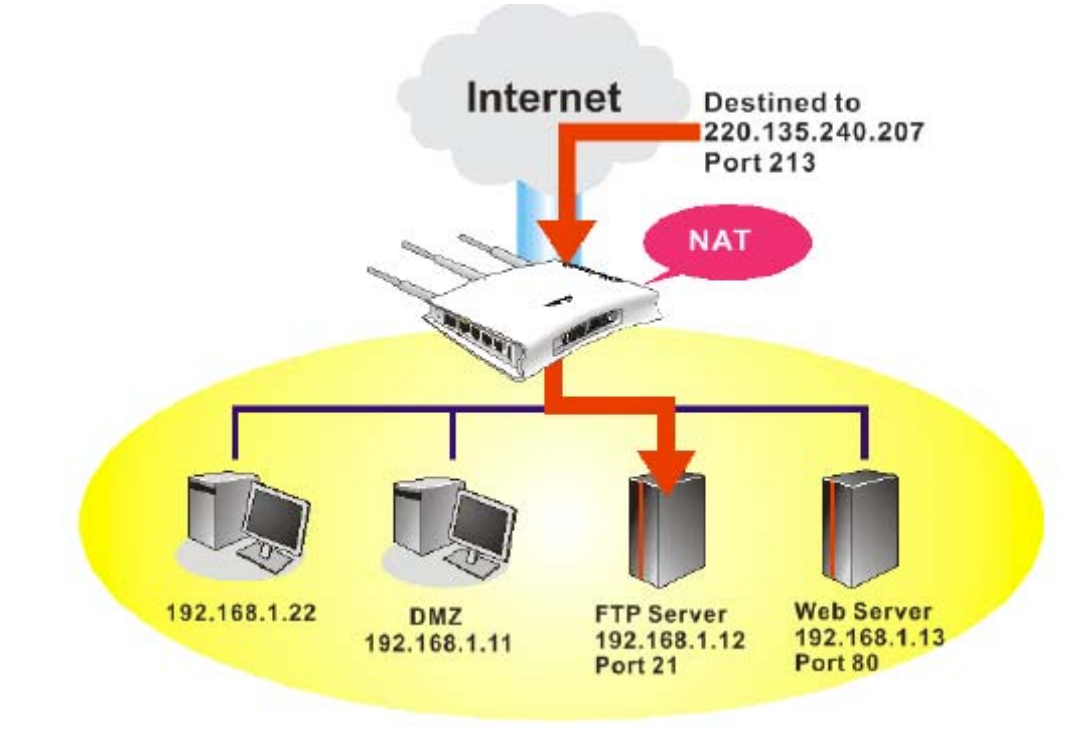

Cihaz ile fiziki bağlantınızın çalışıp çalışmadığını kontrol etmek için bilgisayarınızdan cihazı ping ediniz.

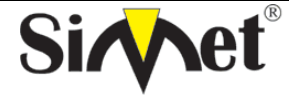

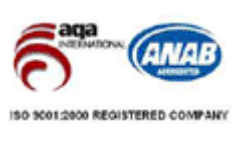

**BİLGİSAYAR LTD. STİ.** 

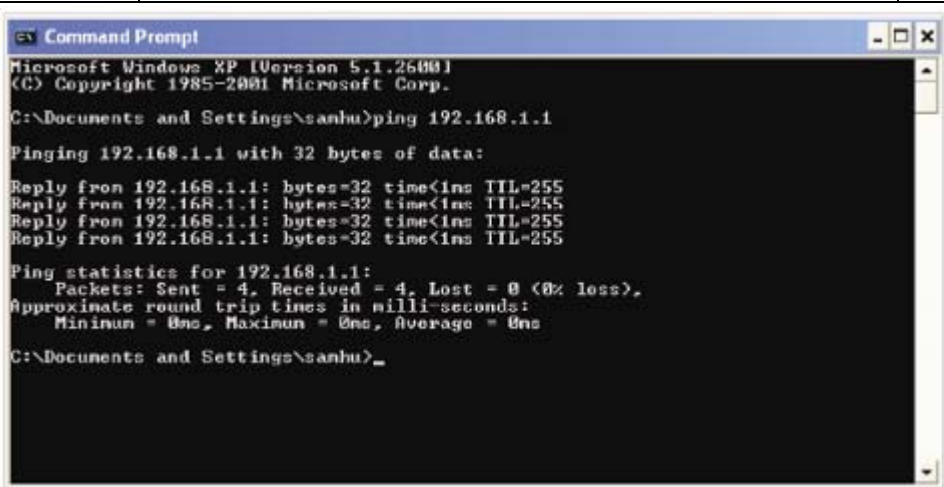

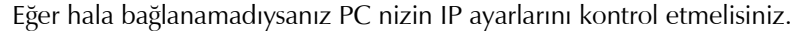

#### Windows 98 ve ME kullanıcıları için

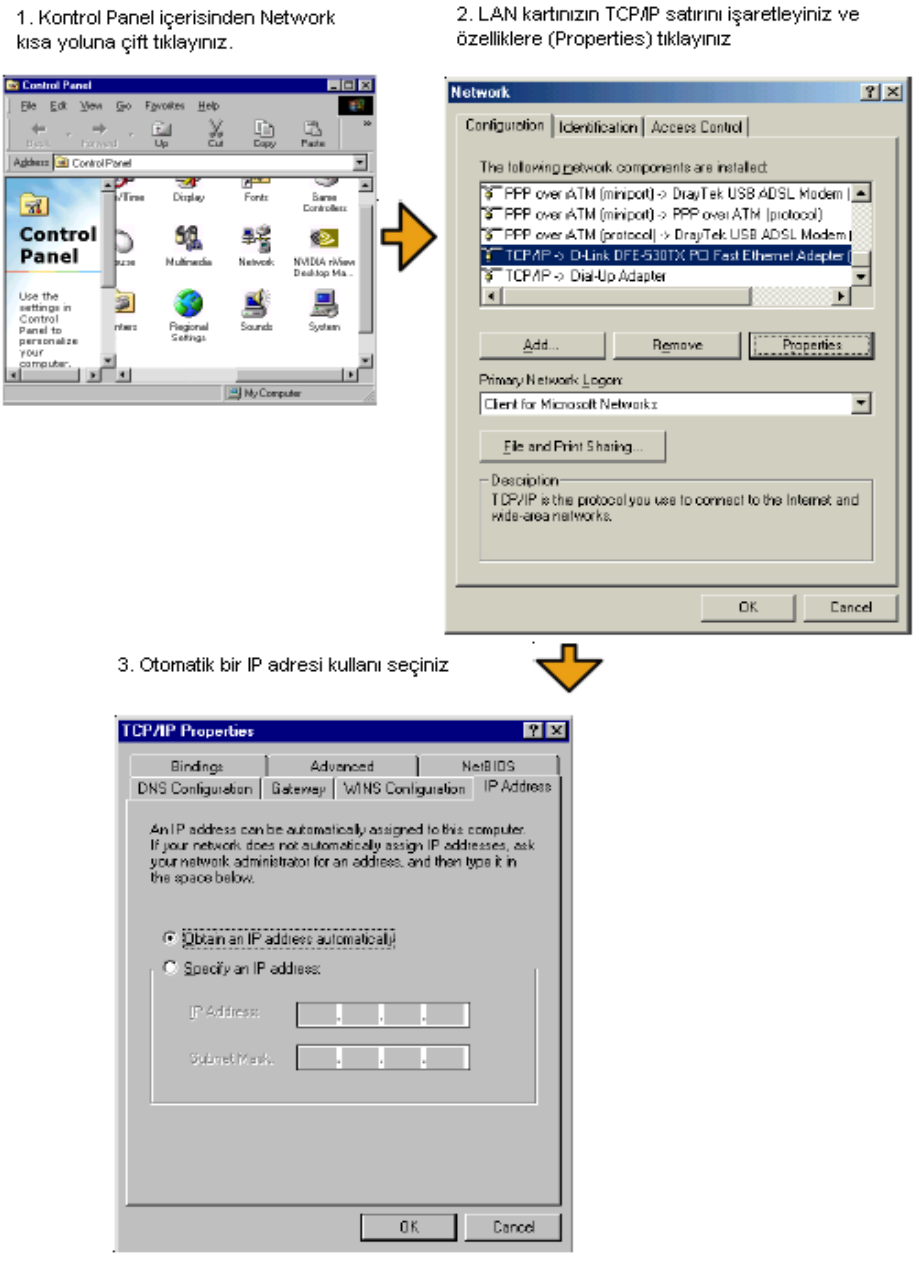

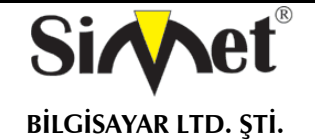

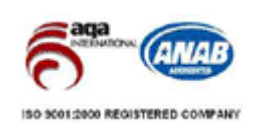

#### Windows 2000 Kullanıcıları İçin

1. Kontrol Panel içerisindeki Ağ ve Çevirmeli Bağdaştırıcı kısa yoluna çift tıklayın.

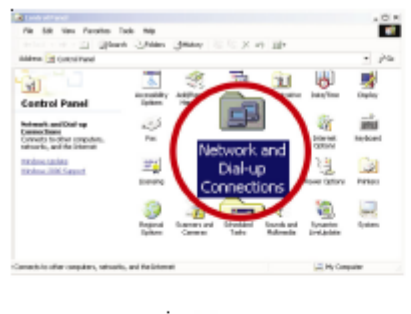

2. Yerel Ağ Bağlantısına sağ tıklayınız ve Özellikleri (Properties) seçiniz.

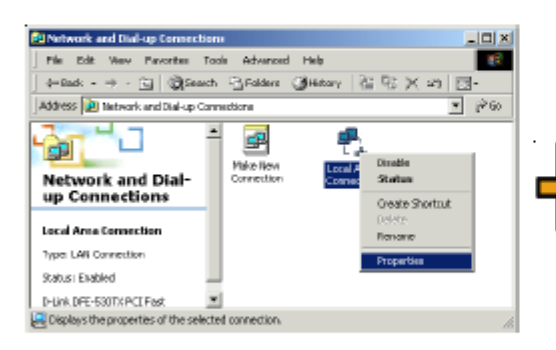

4. Otomatik bir IP adresi kullanı seçiniz

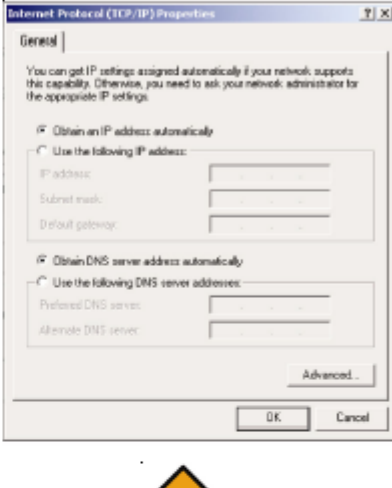

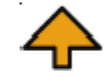

3. TCP/IP yi seçin ve Özelliklere tıklayın.

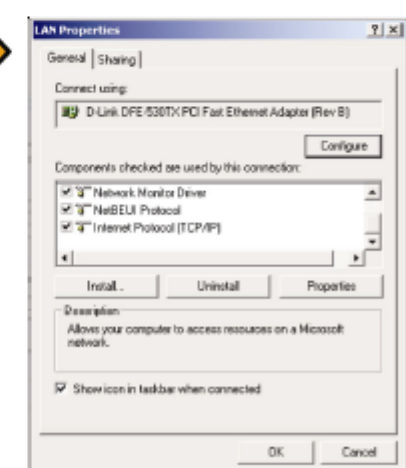

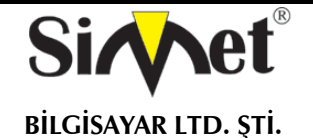

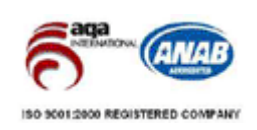

#### **Windows XP Kullanıcıları İçin**

#### 1. Kontrol Panel içerisindeki Ağ Bağlantılarına çift tıklayınız

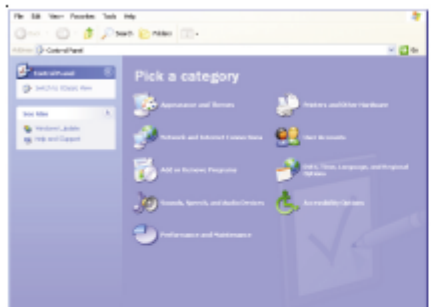

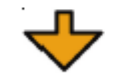

2. LAN (Yerel Ağ) kısa yoluna sağ tıklayınız ve Özellikleri seçiniz.

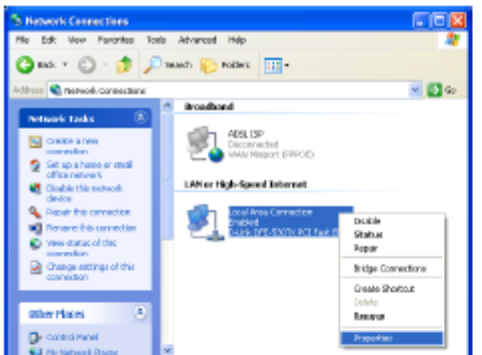

4. Otomatik bir IP kullanı seçiniz.

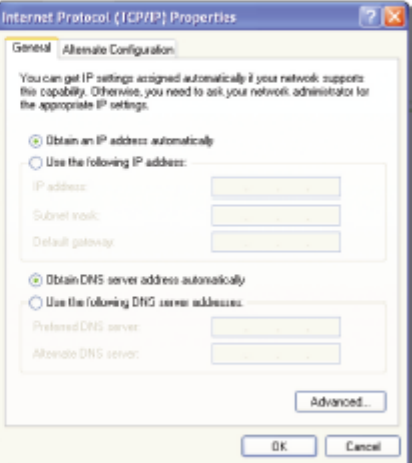

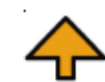

3. TCP/IP yi seçin ve Özellikleri seçiniz

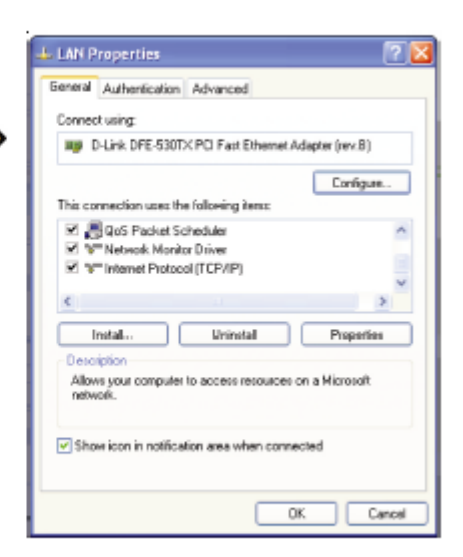

#### **Servis Sağlayıcı Ayarları Doğru mu?**

**Internet Access Setup**(internet erişim ayarları) bölümünden servis sağlayıcı ayarlarınızı kontrol edin.

### **PPPoE/PPPoA Kullanıcıları İçin**

1. **Enable** seçeneginin seçildiğinden emin olun.

2. **DSL Modem Settings**(DSL modem ayarları) kısmında doğru değerlerin girildiğinden emin olun. (VPI-8,VCI-35,PPPoE,LLC/SNAP,G.DMT)

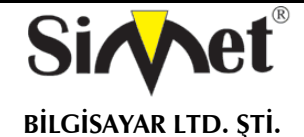

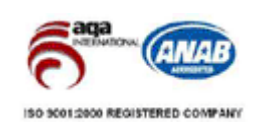

3. Servis sağlayıcınız tarafından verilen kullanıcı adı ve şifrenizin doğru girildiğinden emin olun.

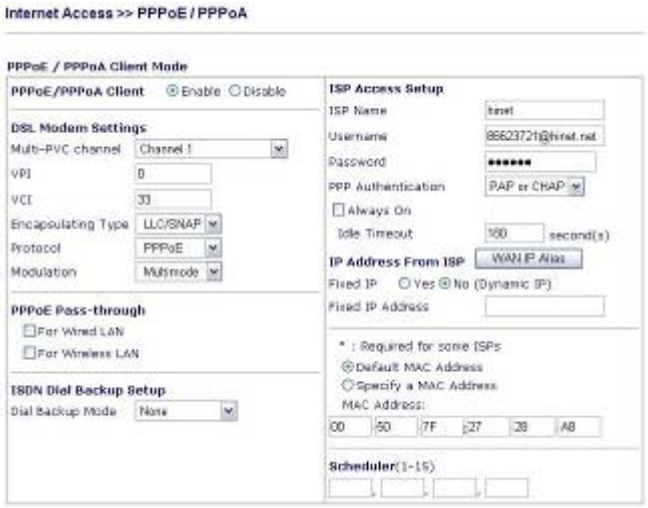

#### *Fabrika Ayarlarına Geri Dönme*

**Uyarı:** "factory default setting"e tıkladıktan sonr, önceden yapmış olduğunuz tüm ayarları kaybedersiniz. Bunu yapmadan önce yedek alın. Varsayılan şifre boştur.

#### *Yazılımsal Reset*

Fabrika ayarlarına Web konfigüratöründen de dönebilirsiniz.

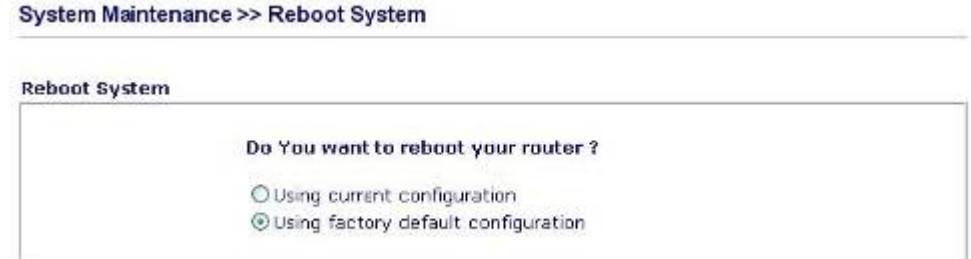

#### *Donanımsal Reset*

Router çalışırken, butona 5-6 saniye basılı tutun. ACT ışığı hızlıca yanıp sönmye başladığında bırakın. Router fabrika ayarlarıyla yeniden başlayacaktır.

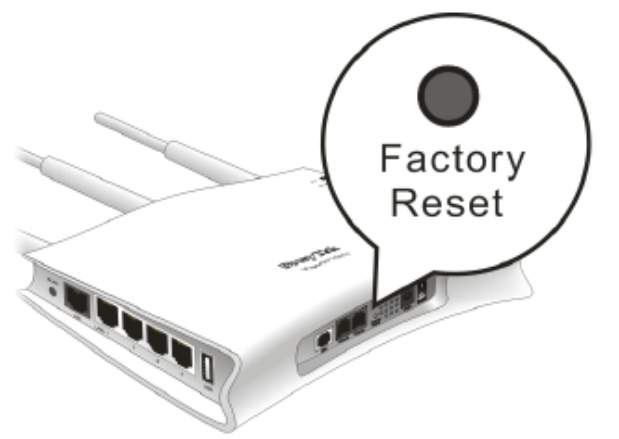

Sorununuz hala düzelmezse servis sağlayıcınız ve ürün dağıtıcınızla görüşünüz.

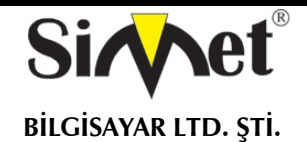

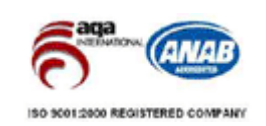

#### **YETKİLİ SERVİSLER**

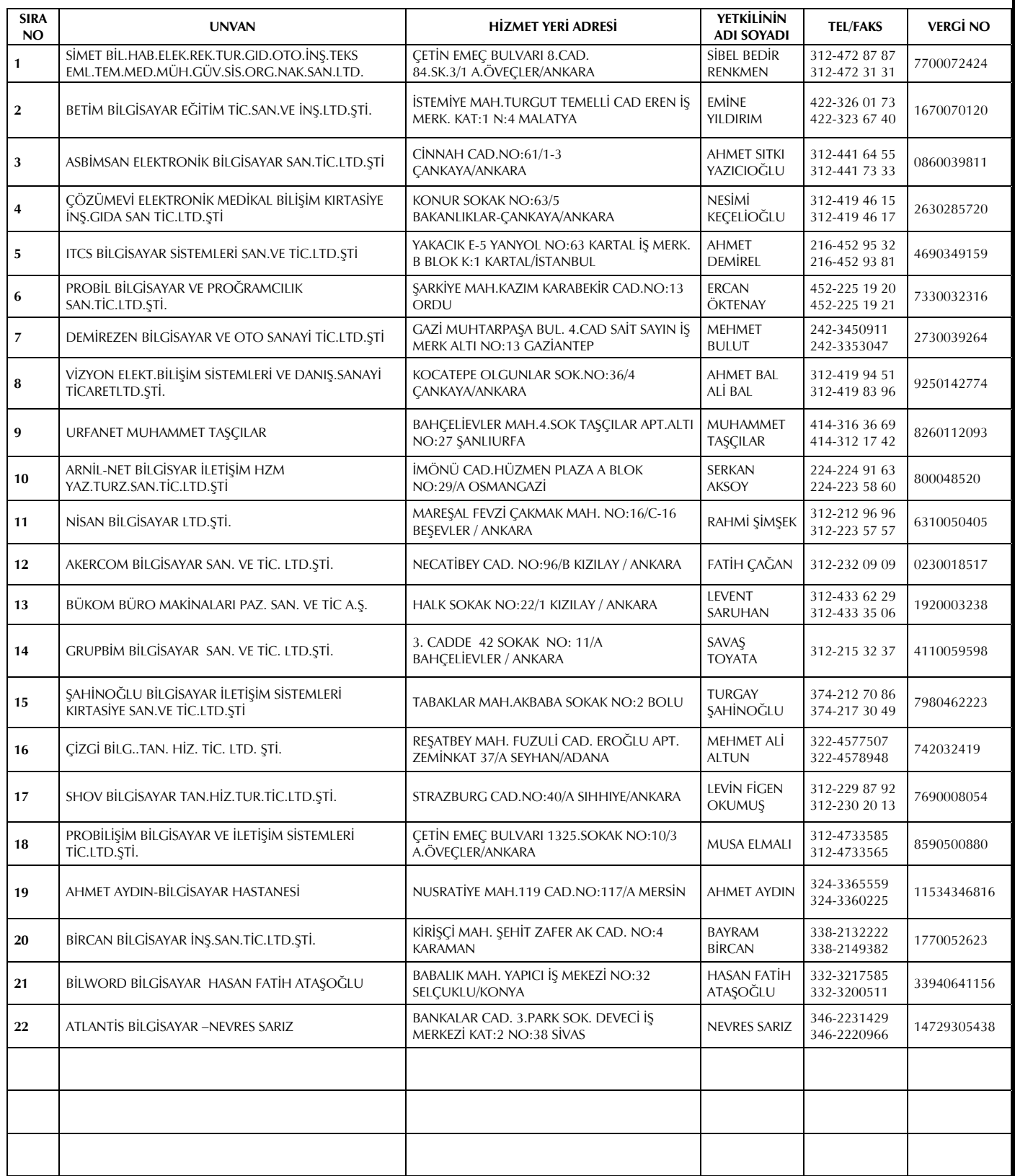